## **SISTEMA DE JORNADAS - AABB**

## **Acessar o site da FENABB >> Área Restrita**

- Inserir o login da AABB;
- Clicar em Cadastro/Relatório Anual;
- No menu lateral esquerdo selecione a GEREV >> Jornada;
- Escolher a Modalidade:

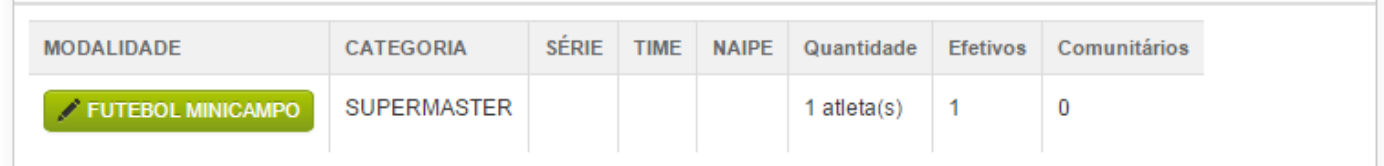

## **Cadastro de Atletas**

- 1. Você deverá escolher se o Atleta é reforço, Sim ou Não, caso seja "Não", será pesquisado o Atleta somente na AABB, caso seja "Sim", será pesquisado em todas as AABBs;
- 2. Ao iniciar a digitação do nome do Atleta começará a ser apresentado os CNAs, escolher o nome na lista, **Obs: Caso não apareça o nome entrar em contato com a FENABB.**
- 3. Informar também se é Atleta ou Técnico;
- 4. Caso a Modalidade seja de Futebol, deverá informar se é o Goleiro;
- 5. Após informar todos os dados, clicar em no botão Incluir, assim será listado o Atleta na listagem dos Atletas Inscritos, nesta listagem será possível verificar se existe pendencias, quando houver o mesmo estará em Vermelho.
- 6. Referente a Tela acima, você poderá Editar as informações do Atleta, clicando no ícone em formato de "Lápis".

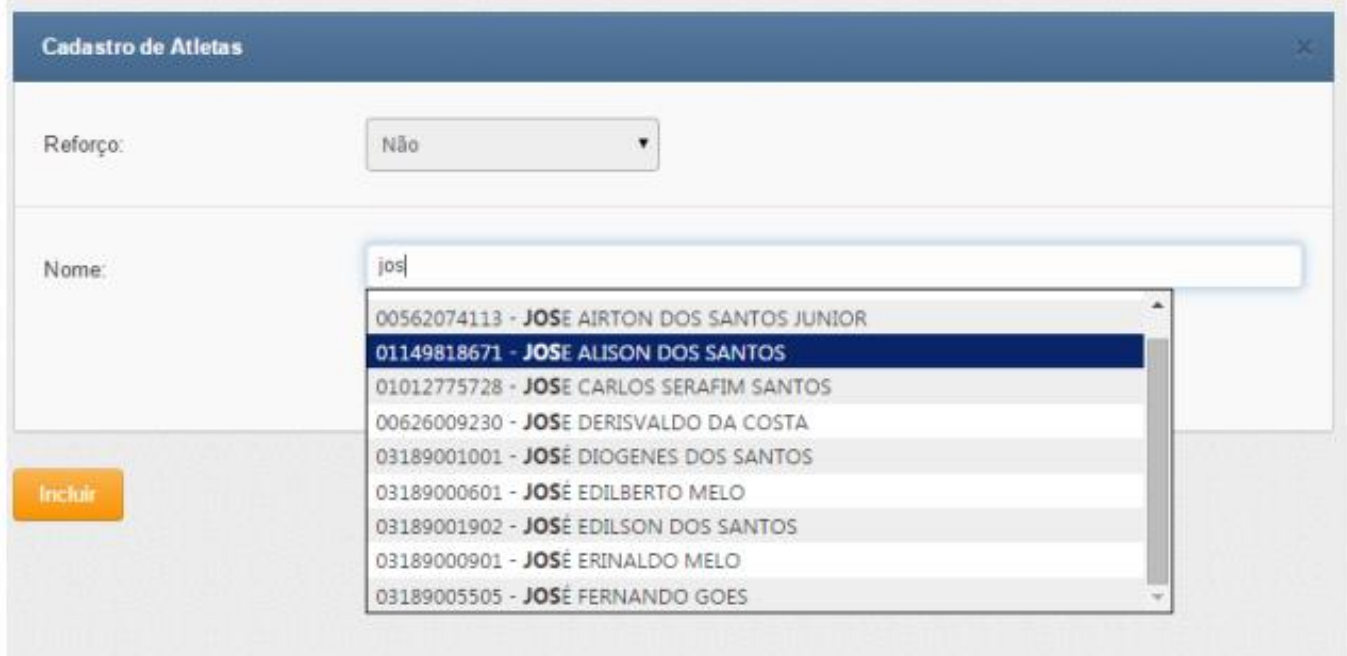

## **Anexar Atestado e Comprovante de Pagamento**

Para cada atleta será visualizado dois botões, para anexar o Atestado e Comprovante de Pagamento:

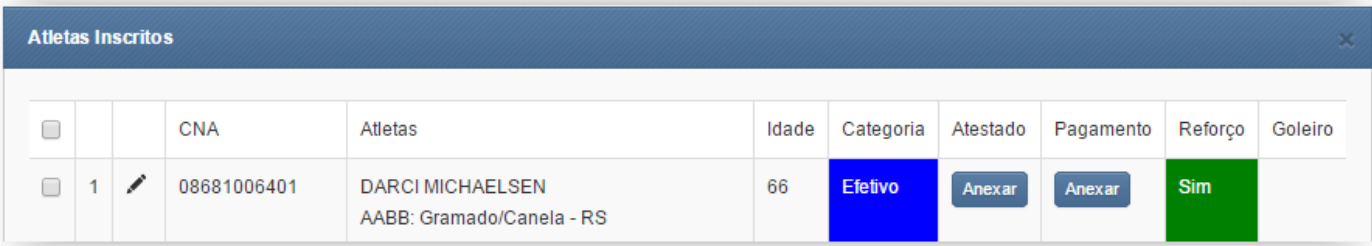

Clicando no botão "Anexar" da Coluna **Atestado**:

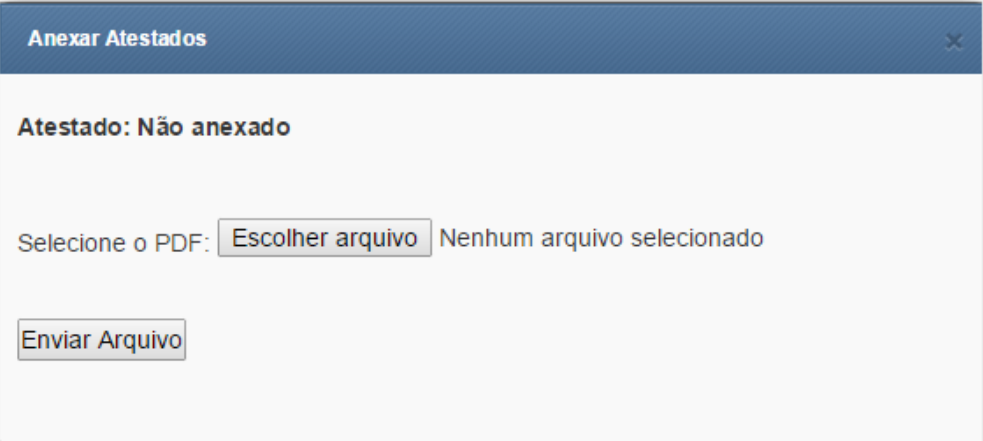

- 1. Clicar em **Escolher o Arquivo** para procurar o **PDF (somente será aceito documentos neste formato)** referente ao Atestado do atleta, tamanho máximo de **2MB** por PDF e é possível enviar somente um PDF por vez.
- 2. Clicar em Enviar Arquivo

Para o **Comprovante de Pagamento**, realizar o mesmo procedimento, clicando no botão Anexar da coluna Pagamento.

Após anexar qualquer um dos documentos PDF, o botão ficará na cor "Laranja", isso significa que o documento foi anexado e está aguardando a FENABB ou CESABB aprovar o mesmo.

Após a aprovação o botão ficará na cor "Verde".

Atenção: caso o botão fique "Vermelho", significa que o Anexo não foi aprovado, devendo anexar novamente.